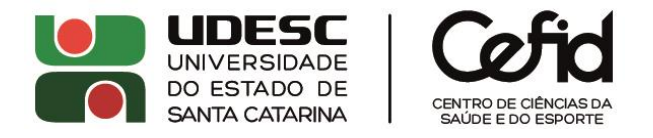

## **DIREÇÃO DE PESQUISA E PÓS-GRADUAÇÃO – DPPG**

## **SIGAA – SISTEMA INTEGRADO DE GESTÃO DE ATIVIDADES ACADÊMICAS**

## - COMO SOLICITAR A PRORROGAÇÃO/RENOVAÇÃO DE UM PROJETO DE PESQUISA –

**Importante: a solicitação de prorrogação/renovação está sujeita à análise nas instâncias do Centro (Departamento, Comissão de Pesquisa e Conselho de Centro), e por isso deve ser enviada com pelo menos 30 dias de antecedência em relação ao término da vigência do projeto. Caso a tramitação não seja concluída antes do término da vigência, o projeto será encerrado automaticamente pelo sistema.**

1. Acessando o SIGAA – Portal Público ( [https://portal.udesc.br/sigaa/public\)](https://portal.udesc.br/sigaa/public):

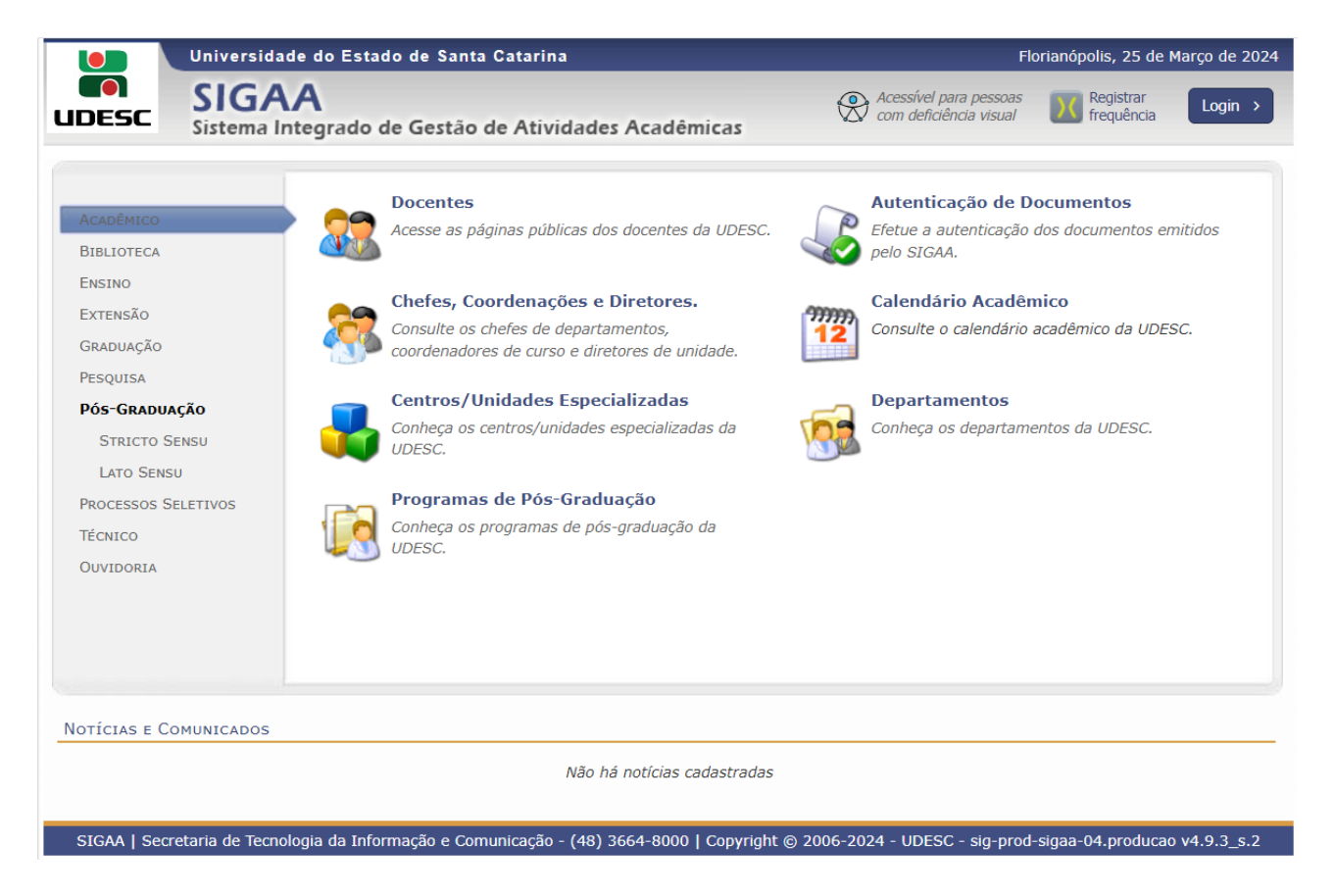

O acesso através de login e senha pode ser realizado clicando na opção "Login", no canto superior direito:

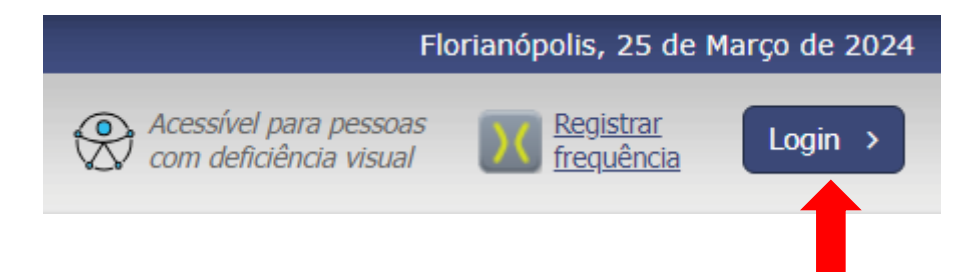

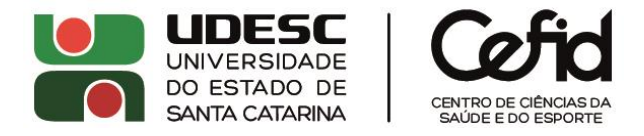

2. Acessando o SIGAA ( [https://portal.udesc.br/sigaa/verTelaLogin.do\)](https://portal.udesc.br/sigaa/verTelaLogin.do):

Usuário: CPF (somente números)

Senha: a mesma utilizada no IdUDESC (Portal de Identidade Corporativa da UDESC)

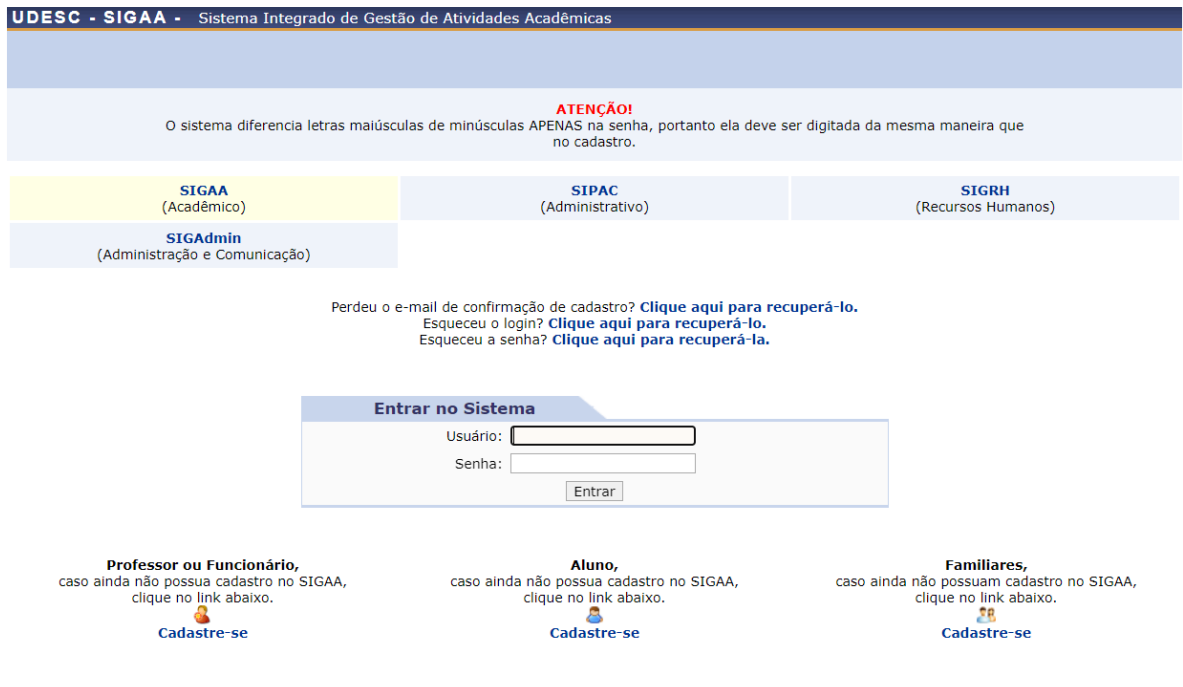

SIGAA | Secretaria de Tecnologia da Informação e Comunicação - (48) 3664-8000 | Copyright © 2006-2024 - UFRN - sig-prod-sigaa-04.producao - v4.9.3\_s.2

3. Clique em 'Portal do Docente':

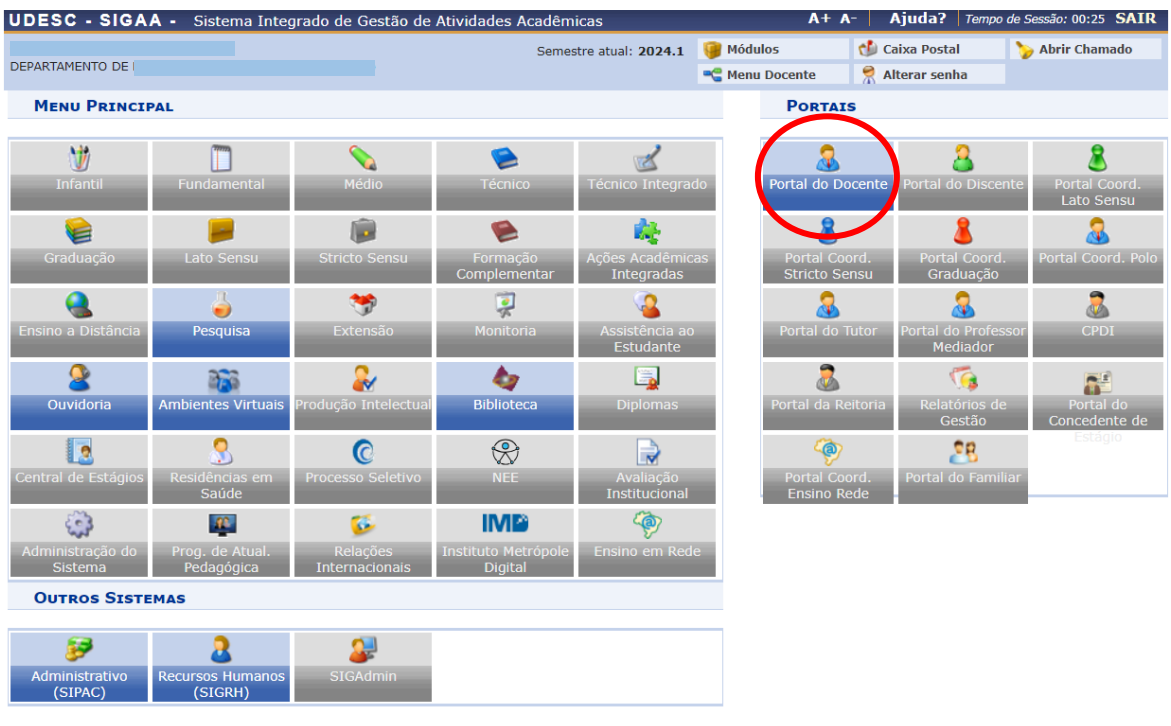

SIGAA | Secretaria de Tecnologia da Informação e Comunicação - (48) 3664-8000 | Copyright @ 2006-2024 - UFRN - sig-prod-sigaa-04.producao - v4.9.3\_s.2

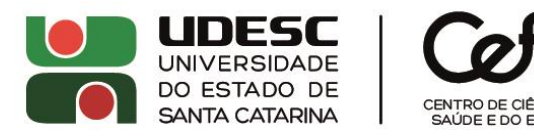

4. Selecionar a pasta 'Pesquisa' e, no menu, 'Projetos de Pesquisa' > 'Solicitar Renovação':

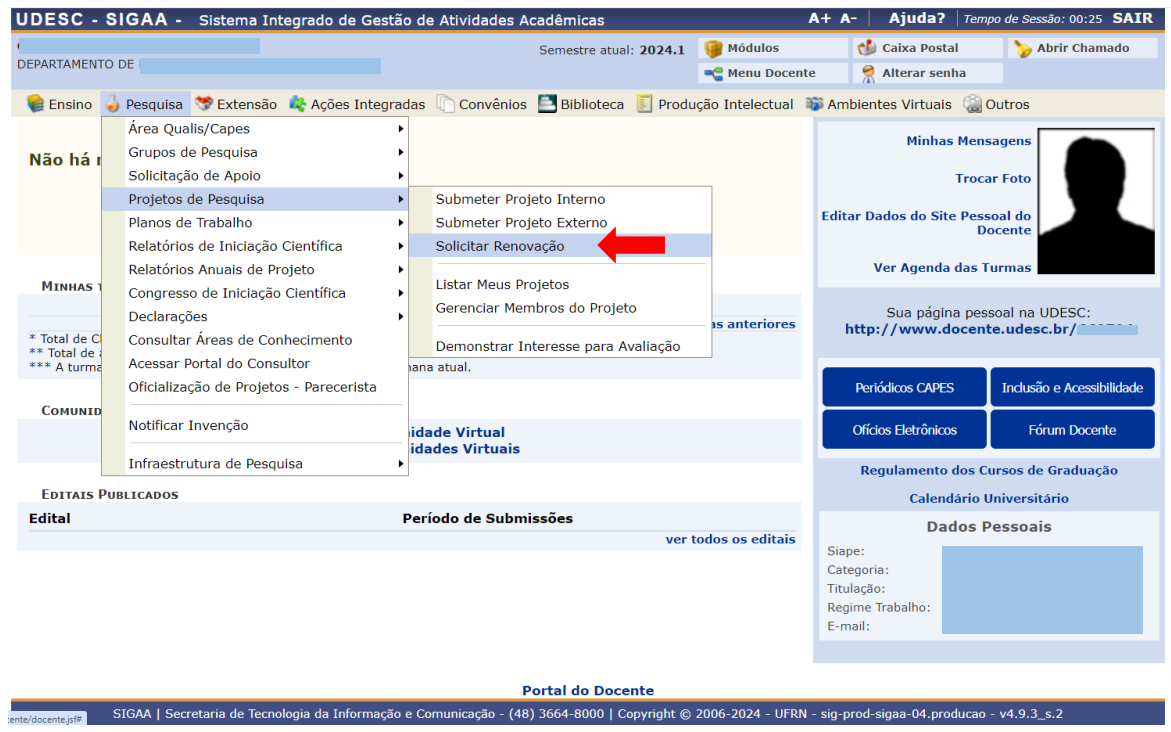

5. Clicar no ícone ao lado do projeto para o qual deseja solicitar a prorrogação/renovação *(Importante: somente são listados os projetos passíveis de renovação, ou seja, ainda vigentes e não finalizados. A solicitação de renovação deverá ser enviada com pelo menos 30 dias de antecedência em relação ao término da vigência do projeto):*

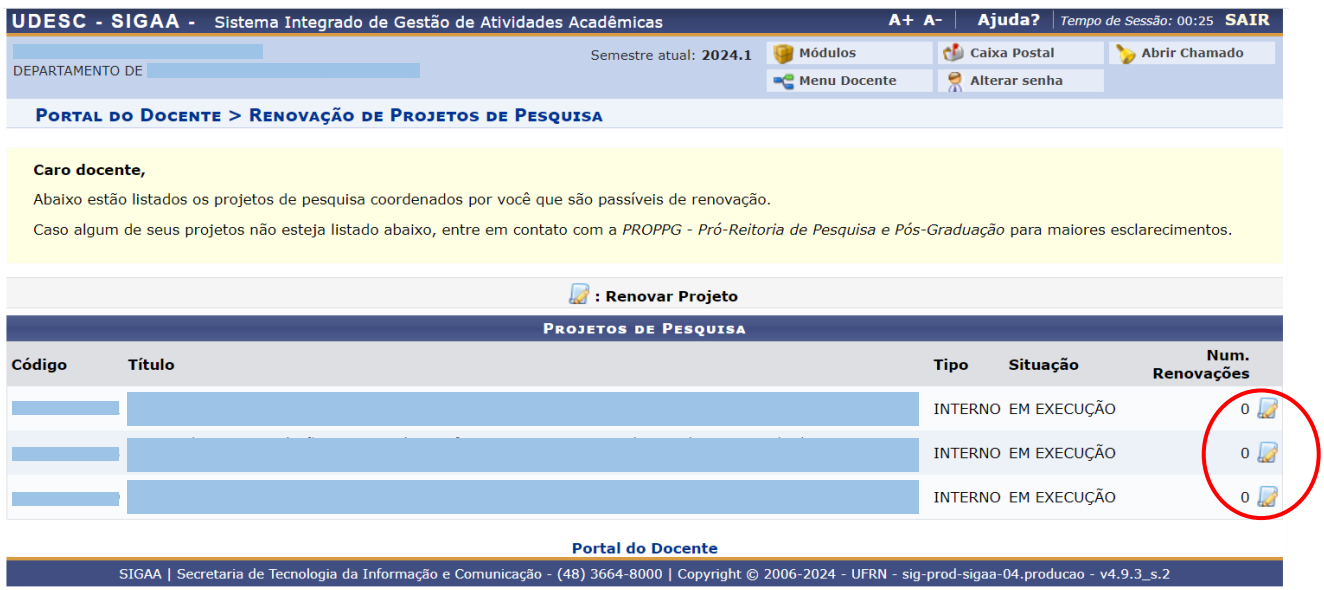

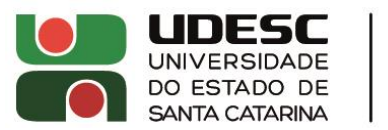

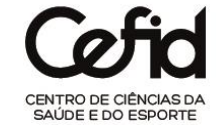

- 6. Na página "Dados do Projeto a ser Renovado":
	- a. Atualize as informações sobre os Objetivos de Desenvolvimento Sustentável (ODS), quando for o caso (clicando sobre os objetivos é possível selecioná-los ou remover a seleção). Nos projetos que foram migrados da Plataforma PROPPG, os ODS foram preenchidos aleatoriamente e por isso podem não estar adequados ao conteúdo da proposta;
	- b. Insira a unidade de Execução: digite a sigla do Centro e encontre o departamento correspondente;
	- c. Informe a nova data de término do projeto (o período de execução pré-preenchido é aquele aprovado para a proposta original);
	- d. Atualize, quando for o caso, a vinculação a grupo de pesquisa, o nome do grupo de pesquisa e a linha de pesquisa;
	- e. Atualize, quando for o caso, a situação junto ao Comitê de Ética;
	- f. Clique em 'Definir membros do projeto' para avançar.

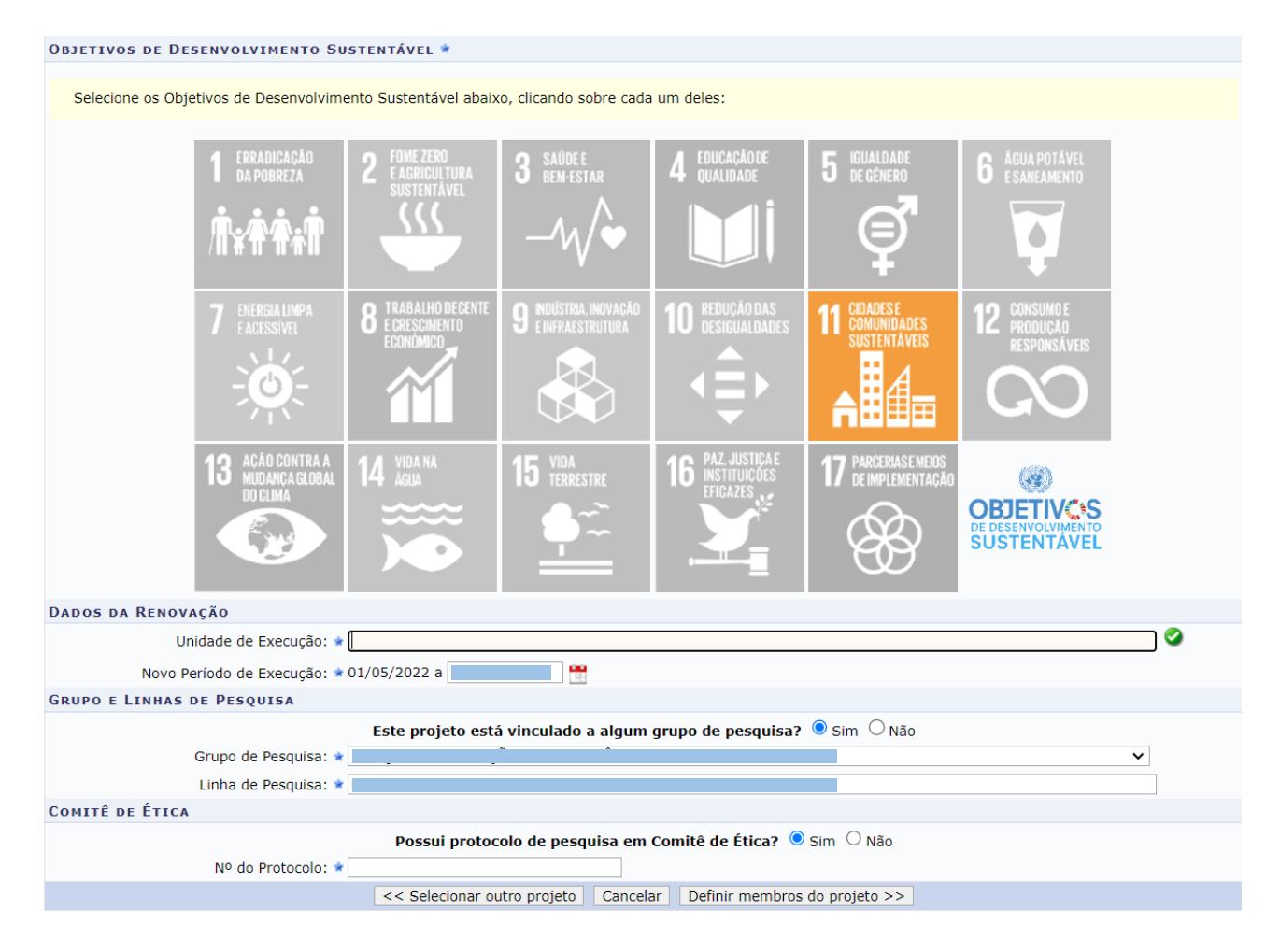

7. Atualize a equipe do projeto, quando for o caso, e em seguida clique em 'Avançar':

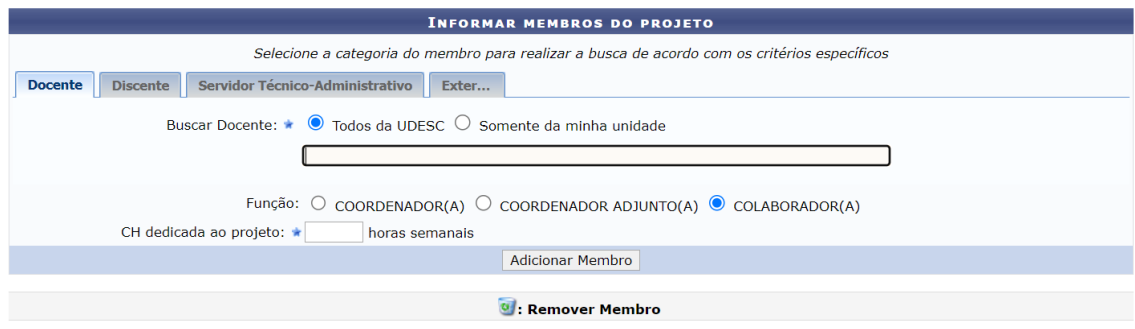

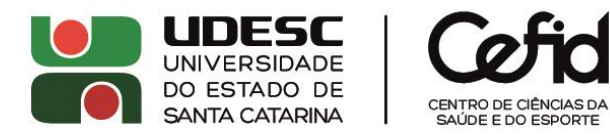

8. Atualize o cronograma do projeto, mediante inserção de novas etapas e respectivas durações e/ou edição das etapas previstas originalmente. Em seguida, clique em 'Avançar'.

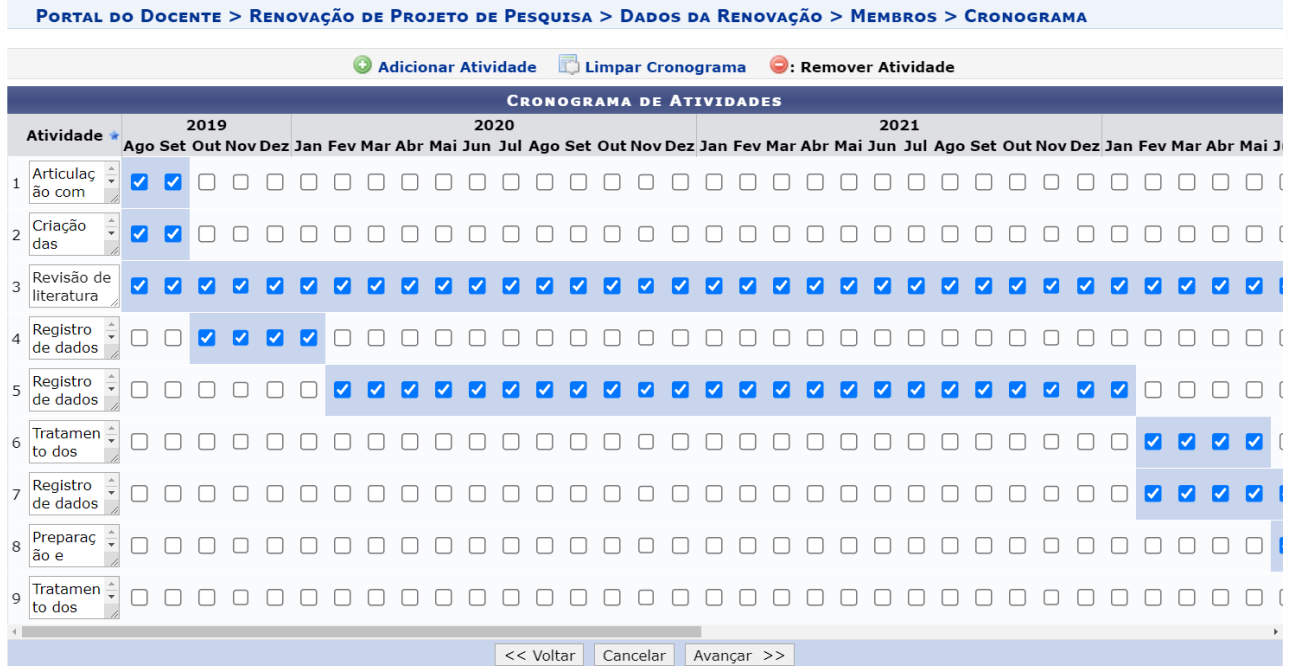

9. Anexe, **obrigatoriamente**, documento contendo (i) o prazo adicional solicitado para execução do projeto (meses de prorrogação); (ii) a justificativa fundamentada para a prorrogação; (iii) uma breve descrição das etapas executadas e dos resultados obtidos/produtos gerados até o momento da solicitação; e (iv), quando for o caso, a descrição das alterações propostas para os objetivos e método do projeto [\(clique para baixar o](https://www.udesc.br/arquivos/cefid/id_cpmenu/1327/Modelo_Solicita__o_de_Prorroga__o_17114013257468_1327.docx)  [modelo sugerido pela DPPG/CEFID\)](https://www.udesc.br/arquivos/cefid/id_cpmenu/1327/Modelo_Solicita__o_de_Prorroga__o_17114013257468_1327.docx). Anexe, opcionalmente, outros arquivos que considerar pertinentes à solicitação.

10. Assinale o Termo de Concordância, revise todas as informações e, por fim, clique em 'Gravar e Enviar'.

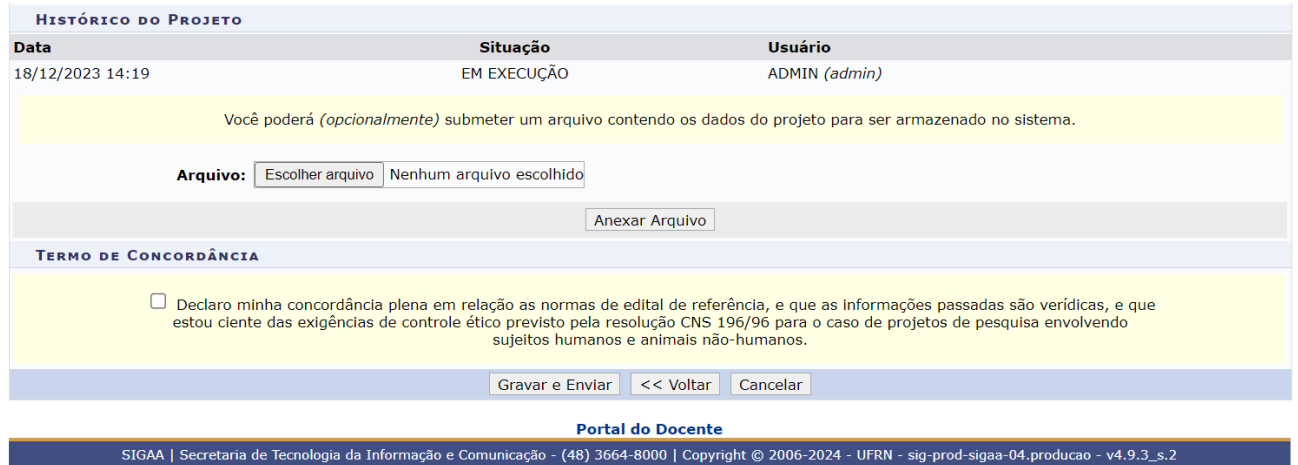